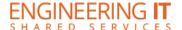

# **Transportation 207**

# **Turning the Display On**

Press the Power button once.

Note: The display starts up into the built-in OS.

#### Using the built-in White Board

- Navigate to the built-in OS's homepage by pressing **Home** on the display or remote.
- Press the White board icon on the homepage and begin using the white board features.

### Using the EWS PC

- Ensure that the conference PC is powered on.
- From the built-in OS homepage, open the source selection menu (VGA Cable Icon), select the **HDMI 4** pane to allow the EWS PC to use the display.
- You may also use the Source buttons to select HDMI 4 manually.

Note: A whiteboard program is also available on the conference PC. The name of the program is IdeaMax and a link may be found on the desktop.

# **Using IdeaMax (Windows White Board)**

- Please refer to the IdeaMax quick start guide, go.illinois.edu/ideamax-guide.
- For more information on individual buttons, see the button guide, go.illinois.edu/ideamaxbuttons.

#### **Using an HDMI Doc Cam or Laptop**

- Open the front panel door and plug in the HDMI cable between the front panel (HDMI 1 port) of the display and the source device.
- If you will be using touch with a laptop, plug in a USB cable between the front panel (Touch Port 1) of the display and the laptop.
- From the built-in OS homepage, open the source selection menu (VGA Cable Icon), select the **HDMI 1** pane to allow the Doc Cam or Laptop to display.
- You may also use the Source buttons to select HDMI 1 manually.

### **Turning the System Off**

Press the Power button once.